Log in with your login information into your account (if you can not log in, use the password reminder)

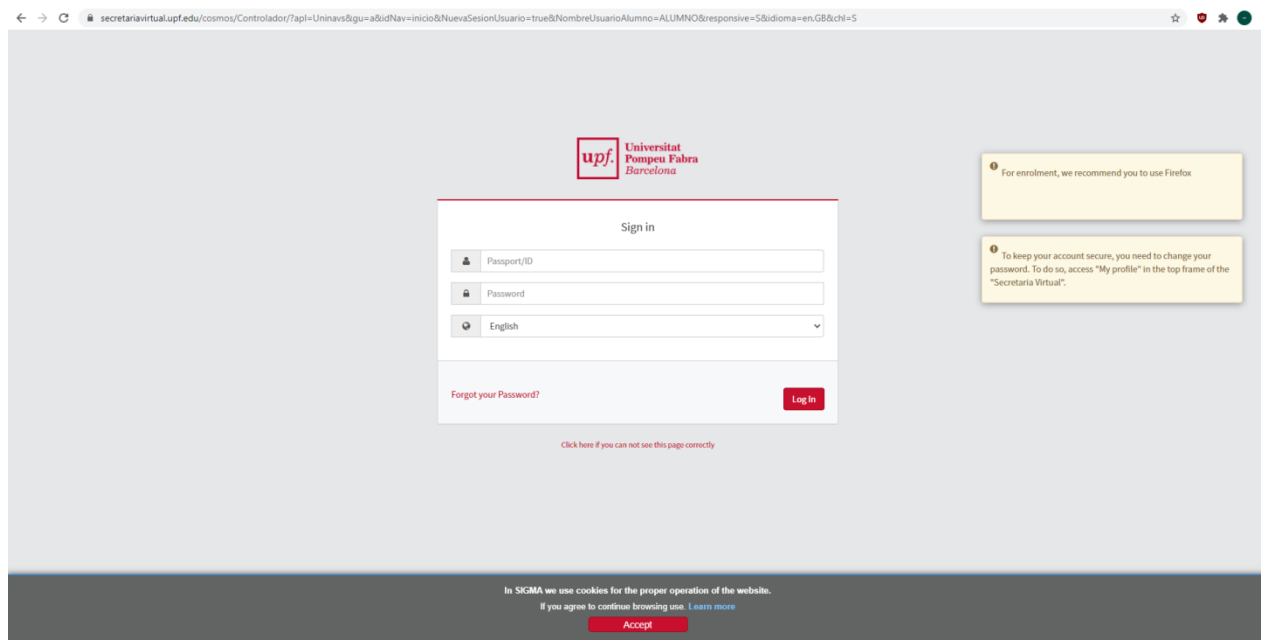

On the initial applications screen, choose the button "Self-application procedures":

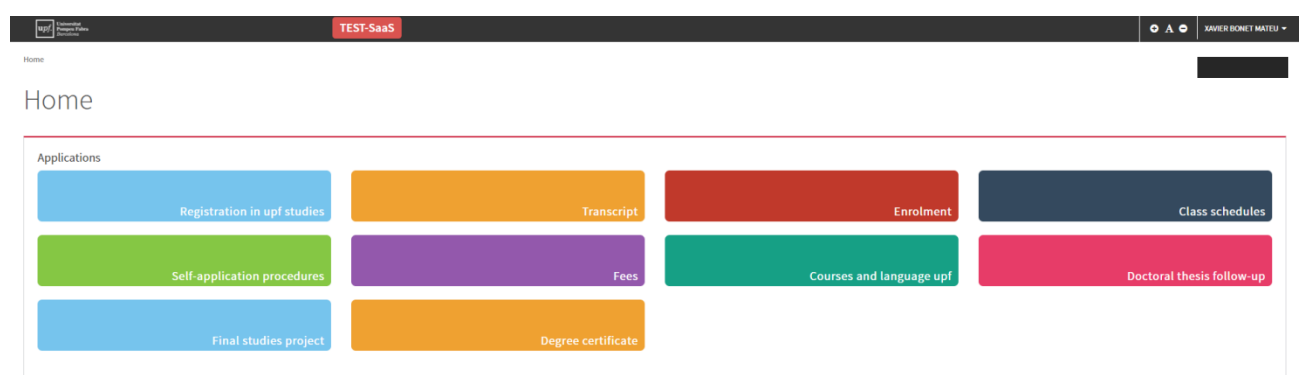

Then select "Procedures" in the left margin, and more options on the right will appear. Click on the "New request" tab, where the option "Study progression request" will be shown. Select it.

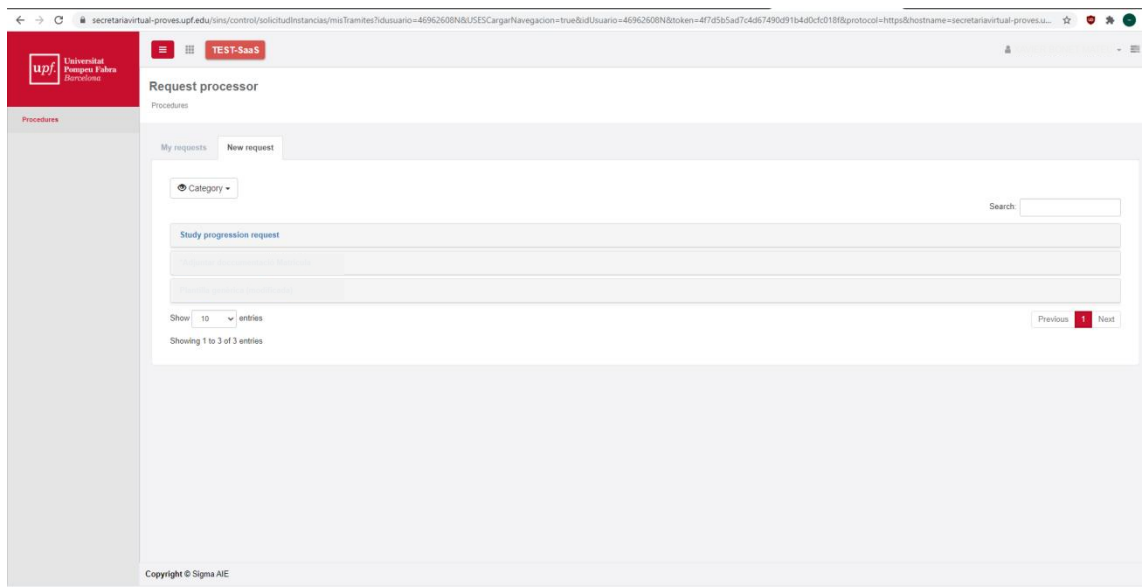

Below are three tabs, with information about the procedure: "Normative", "Documentation" and "Calendar and terms"; the latter is important to know if you are within the deadline to make an application.

To get started, click the "Start procedure" button:

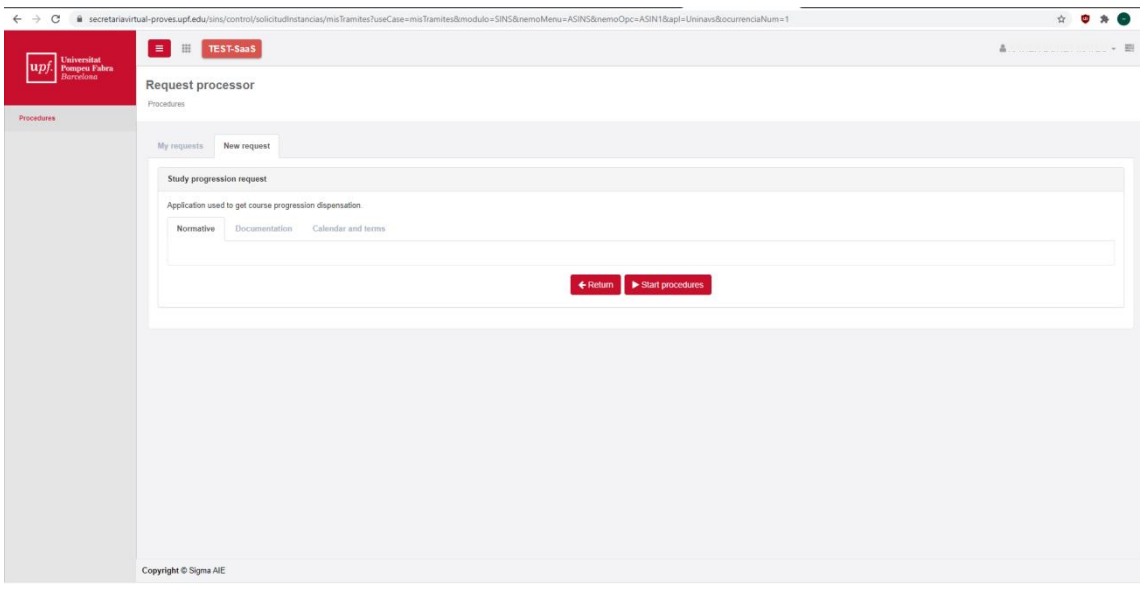

Here you are shown the degree transcript record (or records) over which we want to request progression. You must select it to continue with the application. Just follow the steps to complete your application.

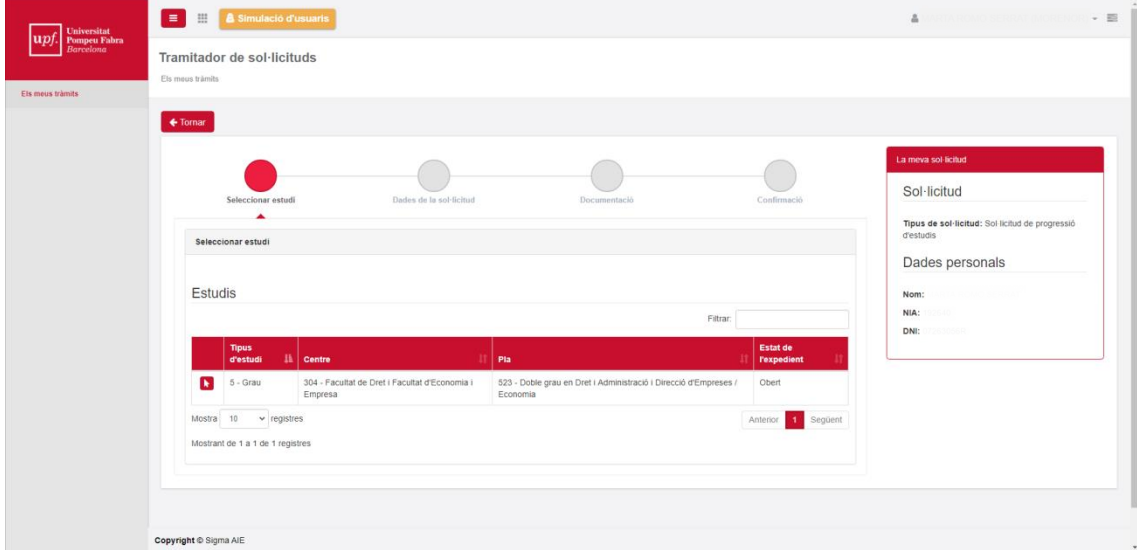